# **OBSAH**

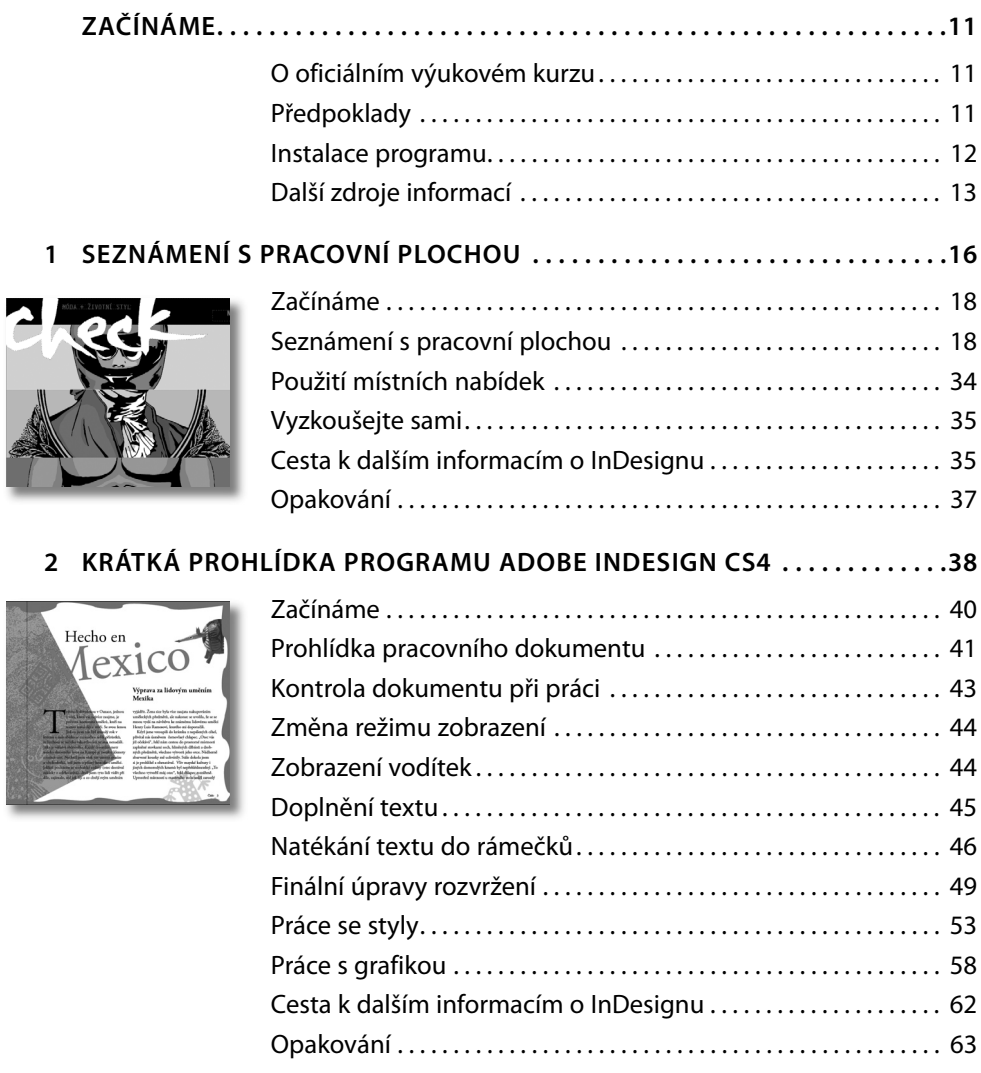

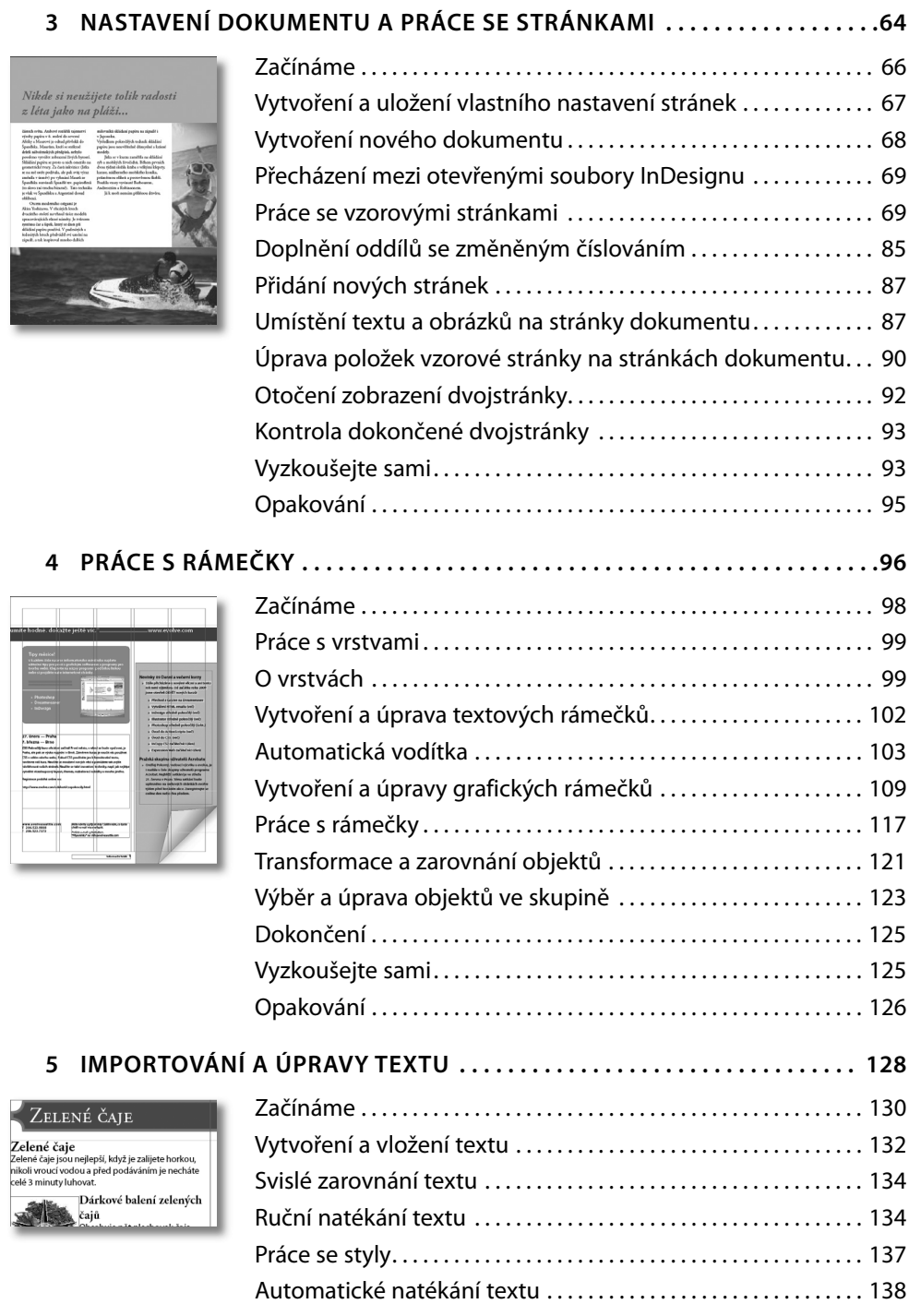

 $\overline{\phantom{a}}$ 

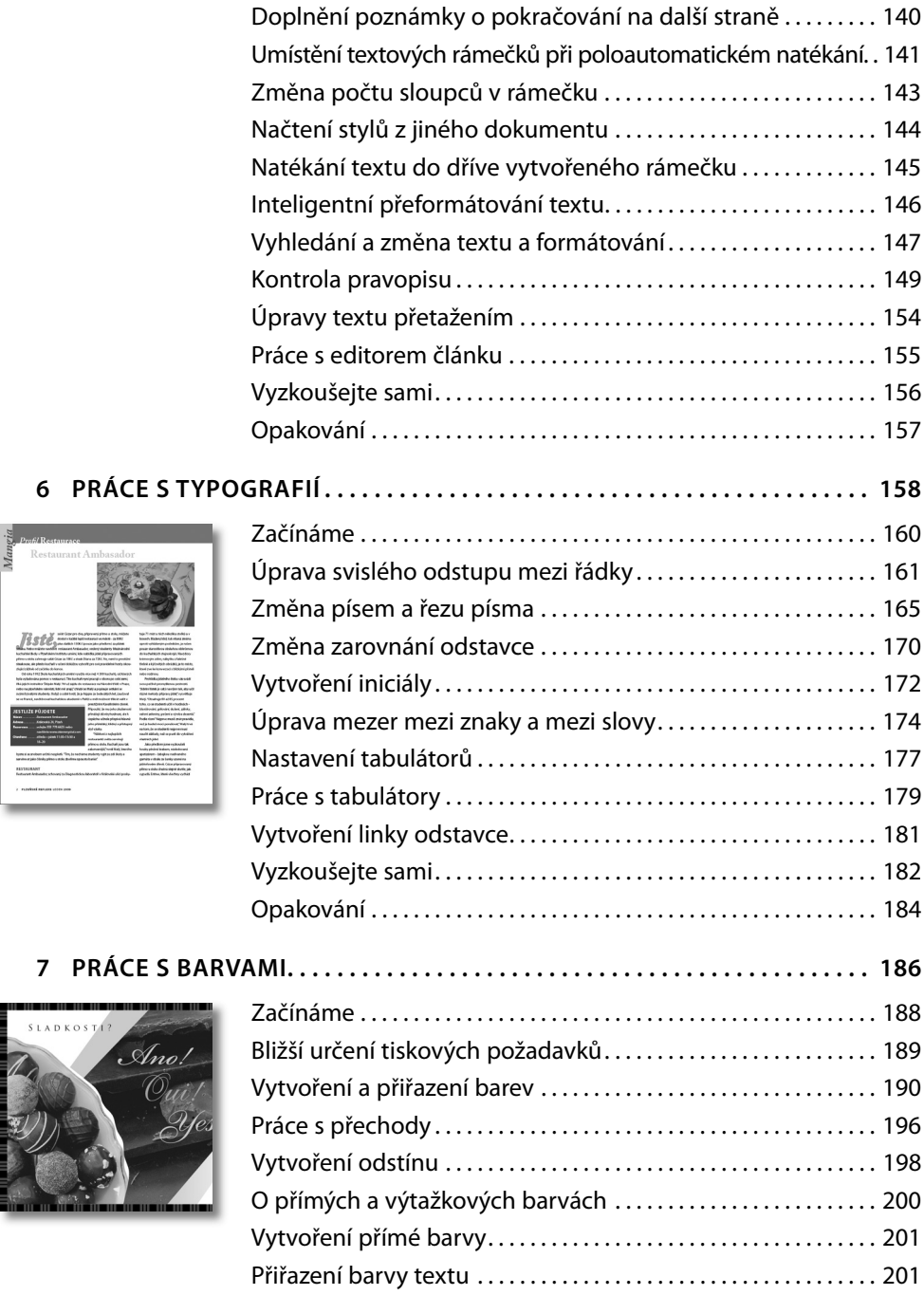

Pokročilé postupy pro práci s přechody . . . . . . . . . . . . . . . . . 203

Jistě,

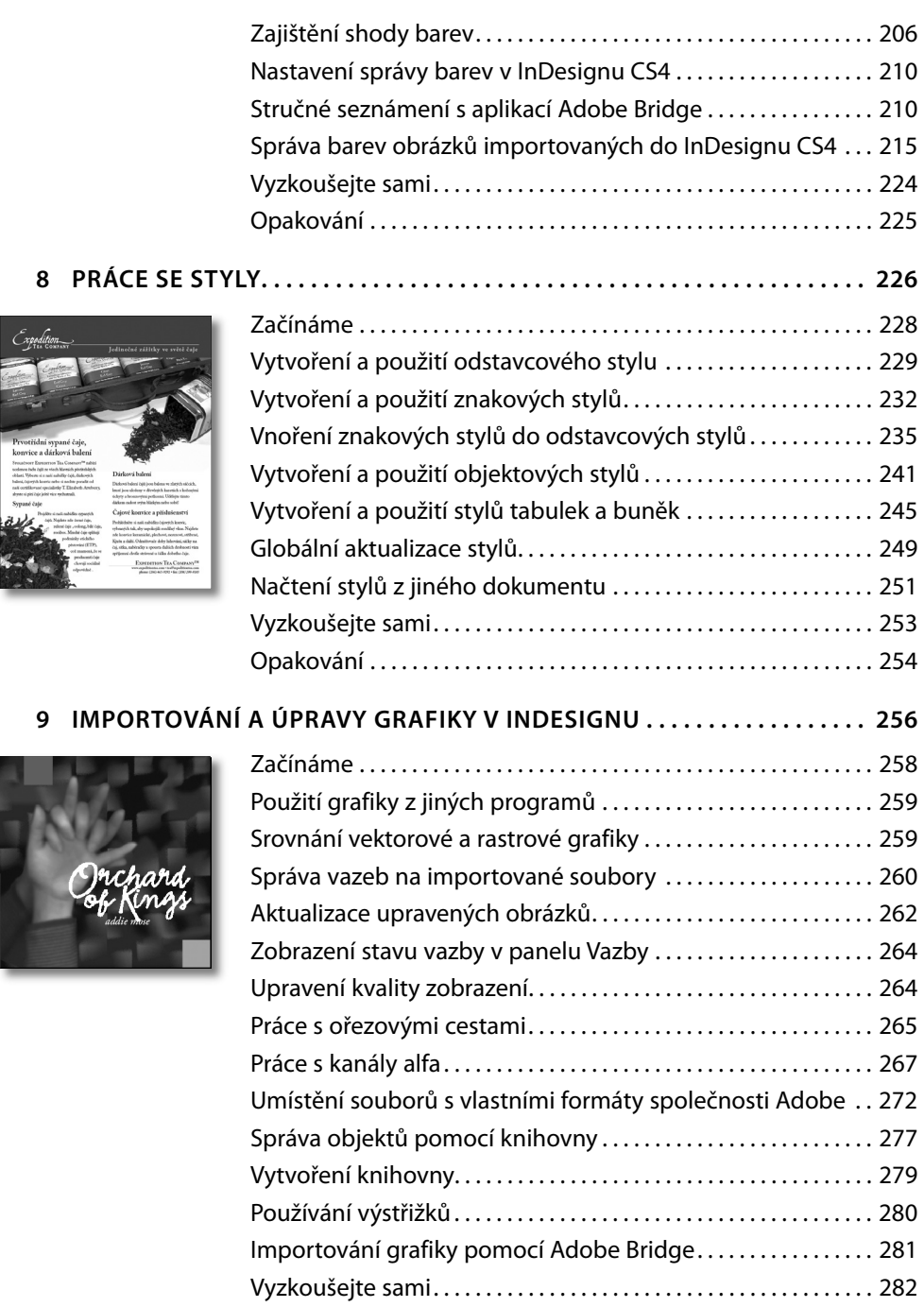

Opakování . . . . . . . . . . . . . . . . . . . . . . . . . . . . . . . . . . . . . . . . . . . . . . . . 283

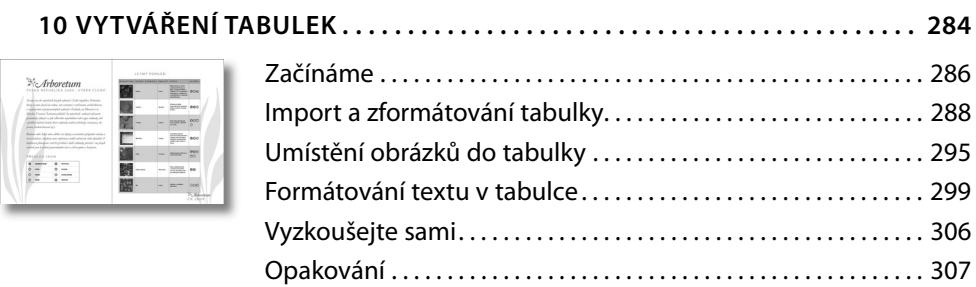

#### **11 PRÁCE S PRŮHLEDNOSTÍ . . . . . . . . . . . . . . . . . . . . . . . . . . . . . . . . . . . . . . . . 308**

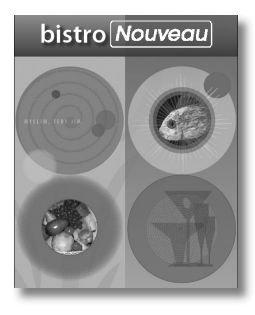

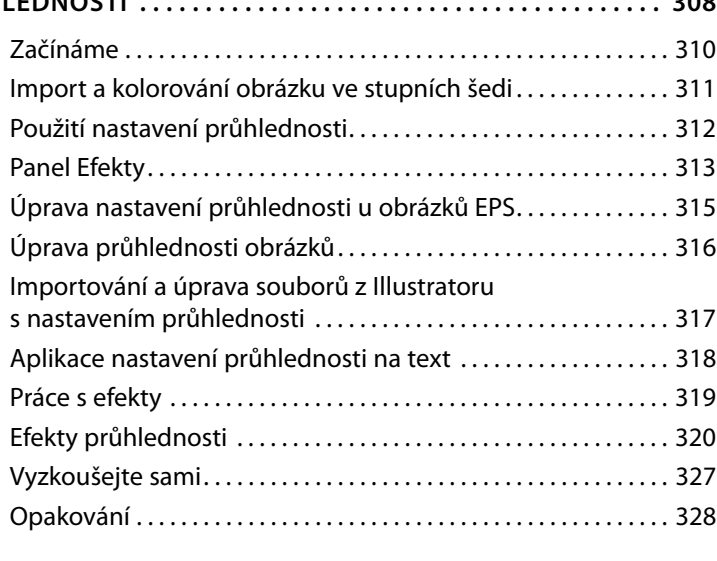

#### **12 PRÁCE S DLOUHÝMI DOKUMENTY . . . . . . . . . . . . . . . . . . . . . . . . . . . . . . . . 330**

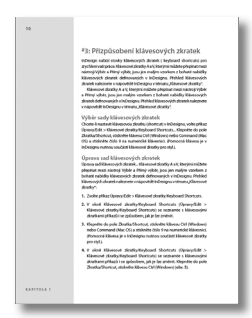

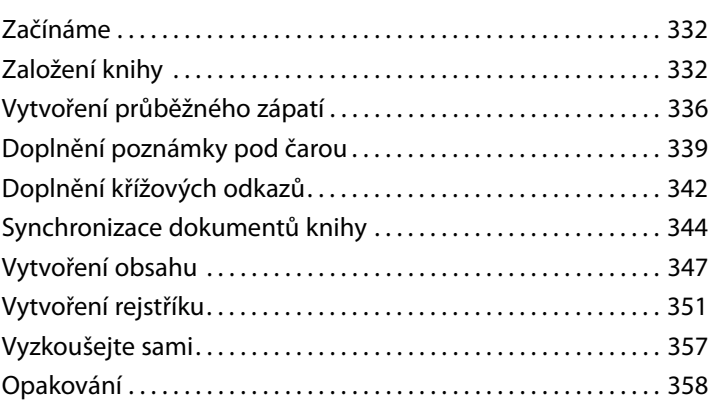

#### **13 VÝSTUP A EXPORTOVÁNÍ . . . . . . . . . . . . . . . . . . . . . . . . . . . . . . . . . . . . . . . . 360**

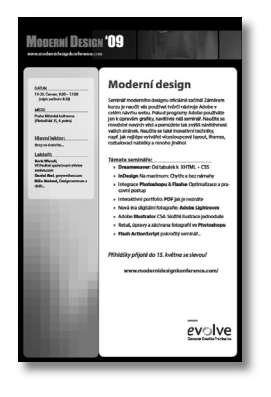

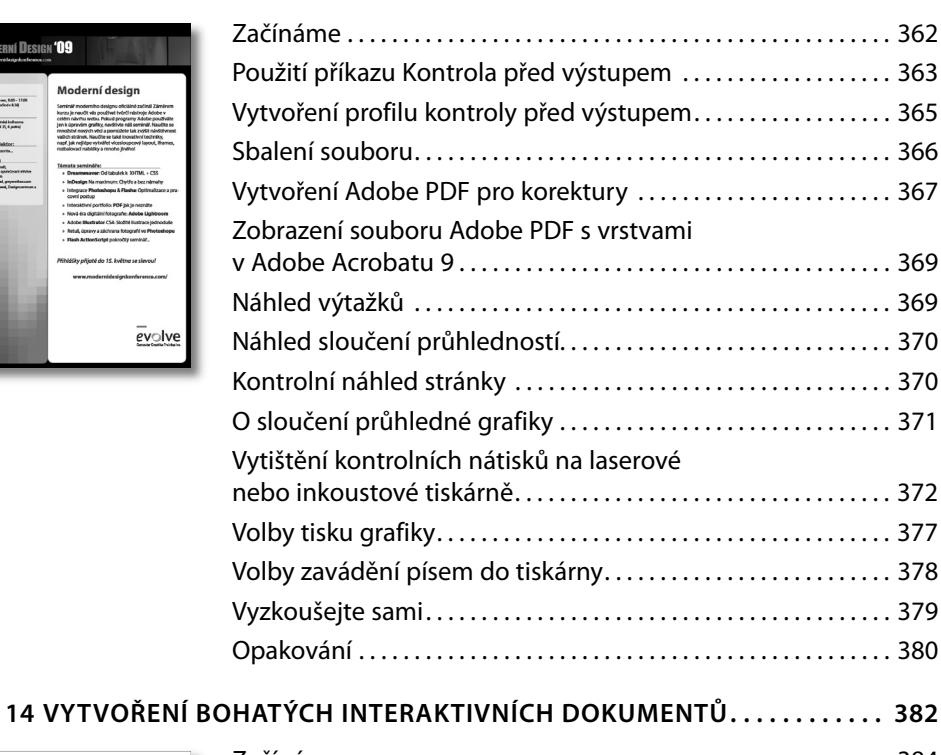

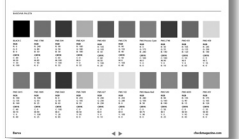

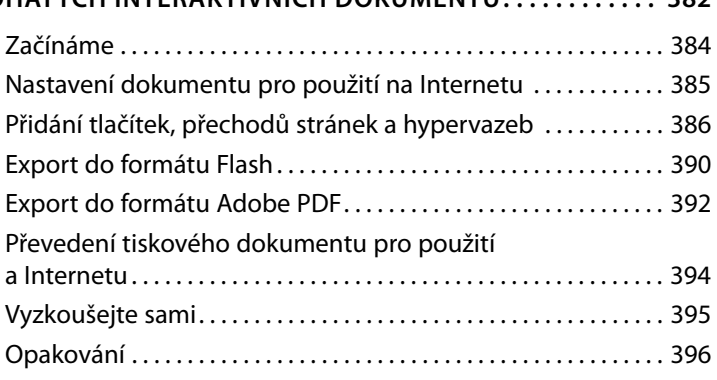

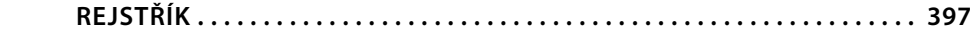

# **ZAČÍNÁME**

Jsme rádi, že jste otevřeli knihu o Adobe InDesignu CS4, výkonném programu pro návrh layoutu publikací a jejich sazbu, se kterým můžete dosáhnout maximální přesnosti. InDesign lze úzce propojit s ostatními profesionálními grafickými programy společnosti Adobe. Můžete v něm vytvořit plnobarevné dokumenty v profesionální kvalitě určené k tisku na vysokonákladových barevných tiskových strojích, výstup však lze připravit i pro celou řadu jiných zařízení a výstupních formátů včetně stolních tiskáren a zobrazovacích zařízení pracujících ve vysokém rozlišení. Lze v něm vytvořit i dynamické dokumenty, které je možné exportovat jako soubory typu Adobe Flash obsahující tlačítka, odkazy a přechody mezi obrazovkami nebo jako soubory PDF (formát přenosných dokumentů) se záložkami, odkazy, tlačítky, filmy a zvukovými záznamy. Své dokumenty můžete také převést do XHTML či XML a publikovat je na Internetu.

Spisovatelé, výtvarníci a nakladatelé mohou oslovit širší publikum než dosud a použít nevídaně pestrou nabídku typů médií. InDesign v úzké spolupráci s ostatními aplikacemi Adobe Creative Suite CS4 vám v tomto nebude klást zbytečné meze.

# **O oficiálním výukovém kurzu**

*Adobe InDesign CS4*, *Oficiální výukový kurz* patří mezi knihy oficiálních výukových příruček ke grafickému a publikačnímu softwaru od Adobe, které napsali přední odborníci z Adobe Systems.

Jednotlivé lekce jsou navrženy tak, abyste se mohli učit vlastním tempem. Setkáváte-li se s Adobe InDesignem CS4 poprvé, poznáte základní koncepty a funkce, které potřebujete ke zvládnutí programu. Pokud InDesign již nějaký čas používáte, zjistíte, že Oficiální výukový kurz se zabývá i pokročilými funkcemi a přináší tipy a techniky, které využijete při práci s poslední verzí InDesignu.

Ačkoliv v každé lekci naleznete postupy rozepsané do kroků, zůstává vám prostor i pro experimenty a objevování. Knihu můžete projít od začátku do konce, nebo se věnovat jen lekcím, které vyhovují vašim zájmům a potřebám. Každá lekce je zakončena opakováním, kde shrneme podstatné informace.

# **Předpoklady**

Než se pustíte do studia knihy *Adobe InDesign CS4*, *Oficiální výukový kurz*, měli byste zvládat základy práce s počítačem a operačním systémem. Předpokládáme, že víte, jak se používá myš a standardní nabídky a příkazy, a že umíte otevřít, uložit a zavřít soubory. Pokud tyto základy nemáte, projděte si nápovědu k vašemu operačnímu systému nebo knihu pro začátečníky.

### **Instalace programu**

Než se pustíte do studia knihy *Adobe InDesign CS4*, *Oficiální výukový kurz*, ověřte, zda je váš systém správně nastaven a zda máte nainstalovaný potřebný software a hardware.

Adobe InDesign CS4 si musíte koupit zvlášť, není na CD příloze knihy. Systémové požadavky a postup instalace si projděte v souboru Read Me na instalačním DVD nebo na adrese *www. adobe.com/support*.

#### **Instalace písem ke cvičením z knihy**

V pracovních souborech jednotlivých lekcí jsou použita jen písma, která jsou dodávána spolu s Adobe InDesignem CS4. Některá z nich naleznete na instalačním DVD, část písem se nainstaluje spolu s programem. Tato písma naleznete na těchto místech:

- Windows: *[spouštěcí disk]\Windows\Fonts*.
- Mac OS: *[spouštěcí disk]/Library/Fonts*

Více informací o písmech a instalaci se dočtete v souboru ReadMe dodávaném s programem.

### **Zkopírování pracovních souborů**

Na přiloženém CD naleznete složky, které obsahují veškerý materiál potřebný k vypracování cvičení jednotlivých lekcí knihy. Každá lekce má svou složku; abyste si mohli cvičení vyzkoušet, musíte příslušné složky zkopírovat na pevný disk. Máte-li nedostatek místa, stačí vždy zkopírovat jen složku lekce, kterou chcete prostudovat. Až si lekci projdete, můžete ji zase smazat.

#### **Instalace pracovních souborů**

- **1** Vložte CD přiložené ke knize do optické mechaniky počítače.
- **2** Vytvořte na pevném disku složku nazvanou ID výuka.
- **3** Proveďte jeden z těchto kroků:
	- Zkopírujte do složky ID výuka složku Lekce.
	- Zkopírujte do složky ID výuka jen složku lekce, kterou budete studovat.

#### **Uložení a obnovení stávajícího souboru předvoleb InDesignu**

Soubor předvoleb obsahuje předvolby programu a výchozí nastavení, jako například nastavení nástrojů a výchozí měrné jednotky. Jelikož potřebujete, aby nastavení vašeho InDesignu odpovídalo nastavení, které používáme v této knize, musíte před tím, než začnete pracovat na lekcích, stávající soubor předvoleb přesunout na jiné místo. Až budete mít knihu prostudovanou, stačí tento soubor vrátit zpět do původní složky, a nastavení InDesignu se vrátí do stavu, v jakém bylo, než jste na lekcích začali pracovat.

#### **Uložení současných souborů předvoleb InDesignu**

- **1** Zavřete Adobe InDesign CS4.
- **2** Vyhledejte soubor InDesign Defaults.
	- Ve Windows XP je soubor InDesign Defaults uložen ve složce *Documents and Settings\Jméno uživatele\Application Data (Data aplikací)\Adobe\InDesign\Version 6.0\en\_US(cs\_CZ).*
	- Ve Windows Vista je soubor InDesign Defaults uložen ve složce *Users\Jméno uživatele\ Application Data (Data aplikací)\Adobe\InDesign\Version 6.0\en\_US(cs\_CZ).*

O **Poznámka:** Pravděpodobně budete muset v průzkumníku Windows v nabídce Nástroje otevřít dialog Možnosti složky a na kartě Zobrazení zatrhnout volbu Zobrazovat skryté soubory a složky, abyste soubor předvoleb našli.

- V Mac OS se soubor InDesign Defaults nachází ve složce */Users/Jméno uživatele/Library/ Preferences/Adobe InDesign/Version 6.0/en\_US(cs\_CZ)*.
- **3** Přesuňte tento soubor do jiné složky na pevném disku.

Až InDesign po přesunutí současného souboru předvoleb opět spustíte, sám si automaticky vytvoří nový soubor a všechny předvolby a nastavení budou vráceny do výchozího stavu.

#### **Obnovení uložených předvoleb po dokončení lekce**

- **1** Zavřete Adobe InDesign CS4.
- **2** Vyhledejte váš uložený soubor InDesign Defaults a přesuňte jej zpět do jeho původní složky. Aktuální soubor InDesign Defaults bude přemazán.

# **Další zdroje informací**

Kniha *Adobe InDesign CS4 Oficiální výukový kurz* není náhradou dokumentačních materiálů k programu ani nemá být vyčerpávajícím manuálem popisujícím všechny funkce InDesignu CS4. Vysvětlujeme zde jen příkazy a volby, které v jednotlivých lekcích použijete. Potřebujete-li komplexní informace o funkcích programu, použijte tyto zdroje:

• Online Nápovědu komunity InDesignu CS4 (Adobe InDesign Community Help), kterou otevřete příkazem Nápověda/Help ¤ Nápověda pro InDesign/InDesign Help. Nápověda komunity je integrovaným internetovým prostředím, kde můžete najít poučení, inspiraci a podporu. Naši experti pro vás ze serveru *Adobe.com* i jiných zdrojů vybrali užitečné materiály, v nichž můžete podle potřeby vyhledávat. Nápověda komunity spojuje obsah nápovědy, podpory, design centra, centra spojení s vývojáři a uživatelských fór společnosti Adobe s obsahem pocházejícím od široké internetové komunity a umožňuje tak uživatelům snadno najít ty nejkvalitnější a nejčerstvější informace. Vyzkoušejte výukové lekce, technickou podporu, online nápovědu, videa, články, tipy a techniky, blogy, příklady a ještě daleko více.

- Centrum podpory produktu Adobe InDesign CS4, kde můžete najít a procházet podpůrné a výukové materiály na Adobe.com. Navštivte stránku *www.adobe.com/support/indesign.*
- Adobe TV, kde najdete videa týkající se produktů Adobe, včetně kanálu pro grafické návrháře a kanálu Jak na to, který obsahuje stovky filmů o InDesignu CS4 a dalších produktech z řady Creative Suite 4. Navštivte *http://tv.adobe.com*.

Užitečné odkazy:

- Domovská stránka InDesignu CS4 na *www.adobe.com/cz/products/indesign*.
- Diskusní fórum uživatelů InDesignu na *www.adobe.com/cz/support/forums*.
- InDesign Exchange na *www.adobe.com/cfusion/exchange*. Zde naleznete rozšíření, funkce, ukázky kódu a další.
- Zásuvné moduly pro InDesign naleznete na *www.adobe.com/products/plugins/indesign*.

#### **Certifikáty od Adobe**

Certifikační program společnosti Adobe je určen zákazníkům a školitelům produktů Adobe, kteří chtějí dosáhnout a mít potvrzenou určitou úroveň dovedností v ovládání produktu. Existují čtyři úrovně certifikace:

- Adobe Certified Associate (ACA)
- Adobe Certified Expert (ACE)
- Adobe Certified Instructor (ACI)
- Adobe Authorized Training Center (AATC)

Adobe Certified Associate (ACA) diplom potvrzuje, že uživatel má základní schopnosti plánovat, navrhovat, budovat a udržovat efektivní návrhy použitím rozličných forem digitálních médií.

Program Adobe Certified Expert (ACE) je zaměřen na zkušené uživatele, kteří chtějí získat vyšší odborný kredit. Certifikace může být katalyzátorem pro povýšení, získání práce nebo vylepšení vaší kvalifikace.

Jestliže jste dosáhli úrovně ACE, program Adobe Certified Instructor (ACI) vaše schopnosti dostane o třídu výš a umožní vám přístup k širokému spektru prostředků Adobe.

Školicí střediska Adobe Authorized Training Centers (AATC) poskytují výuku jak pracovat s produkty Adobe, školiteli jsou jen lidé mající certifikát Adobe Certified Instructor. Adresář center AATC je k dispozici na *http://partners.adobe.com*.

Více informací o programu certifikace od Adobe se dozvíte na *www.adobe.com/support/certification/main.html*.

#### **Kontrola aktualizací**

Společnost Adobe dává pravidelně k dispozici aktualizace svého softwaru. Jestliže jste připojeni k Internetu, můžete je snadno získat pomocí aktualizačního programu Adobe Updater.

- **1** V InDesignu zvolte příkaz Nápověda/Help ¤ Aktualizace/Updates. Adobe Updater automaticky zjistí, zda jsou k dispozici aktualizace vašeho softwaru.
- **2** V dialogovém okně programu Adobe Updater následně vyberte aktualizace, které chcete nainstalovat, a na závěr klepněte na tlačítko Stáhnout a nainstalovat aktualizace. Příkaz se provede.

O **Poznámka:** Můžete také nastavit předvolby pro provádění dalších aktualizací. Klepněte na Předvolby, vyberte, jak často má Adobe Updater aktualizace kontrolovat, pro které programy a jestli je má automaticky stáhnout. Poté klepněte na tlačítko OK. Nová nastavení budou uložena.